## maximus

## Tuition Reimbursement Portal Employee User Guide

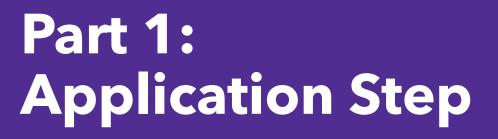

Let's walk through how to submit your Tuition Reimbursement course application for approval in the Tuition Portal.

## Step 1: Go to maximus.tuition.io, register as a new user, and log in.

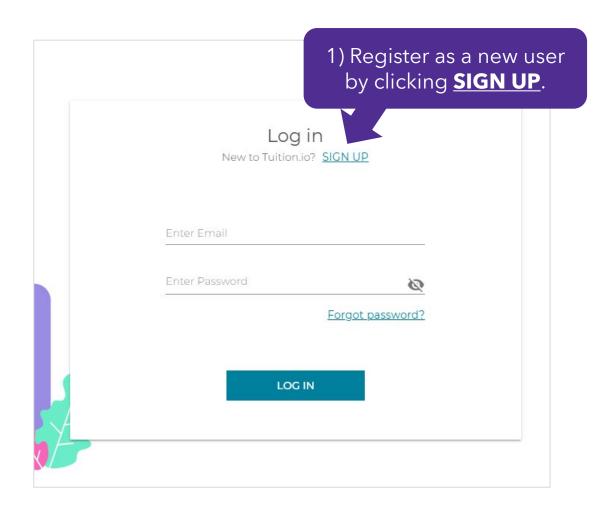

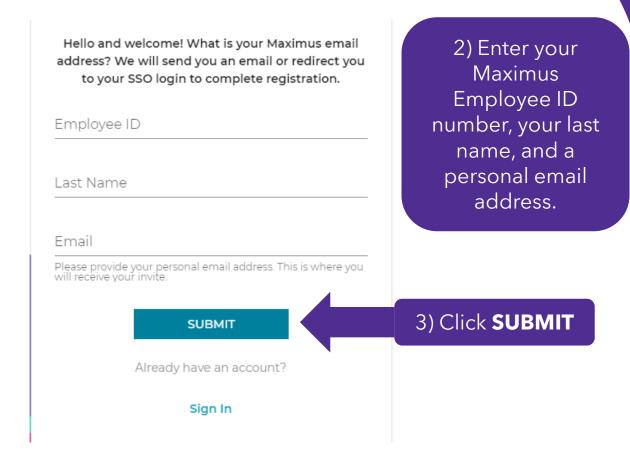

You will receive an email from <a href="mailto:studentloans@tuition.io">studentloans@tuition.io</a> to verify your address.

Click GET STARTED in the email and then you will be

Click GET STARTED in the email and then you will be prompted to fill out additional information.

Step 2: Navigate to your dashboard to begin the application.

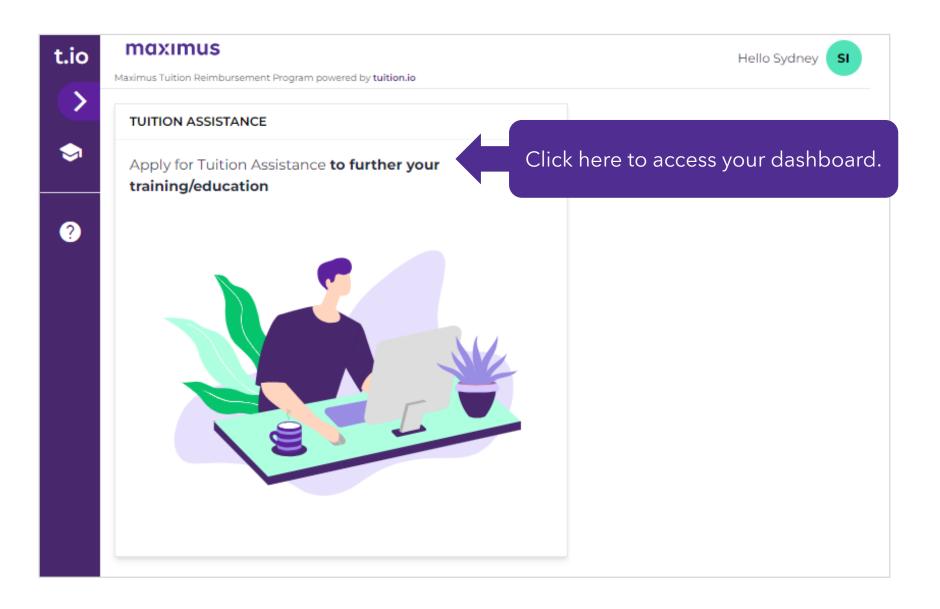

## Step 3: Choose the program you are applying to.

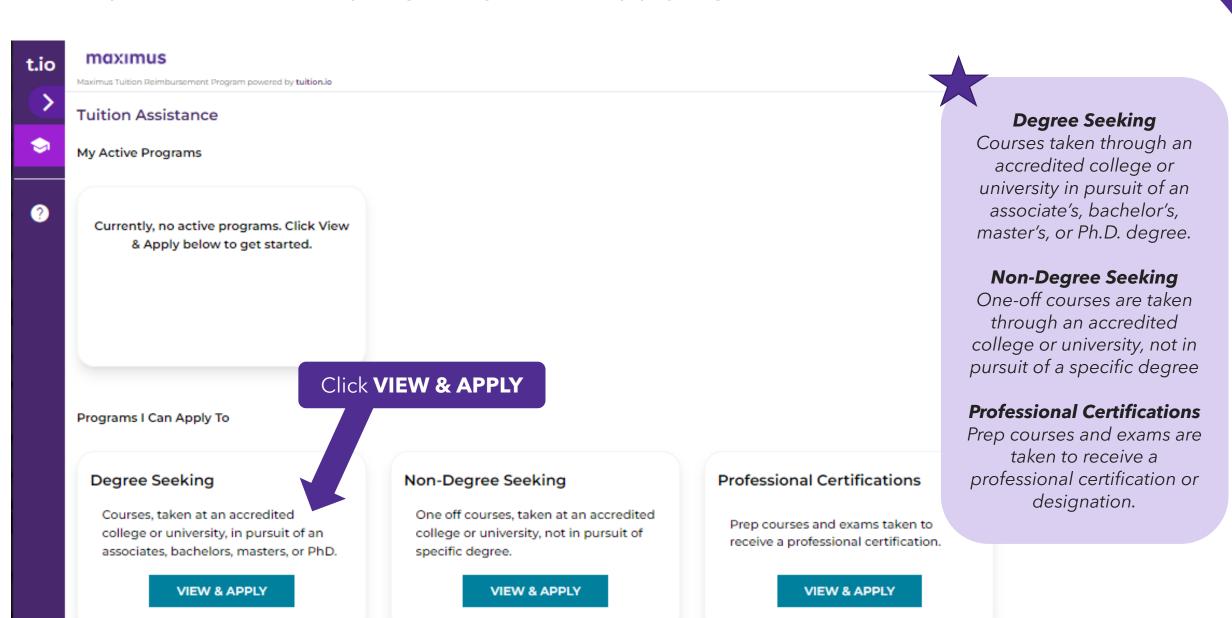

## Step 4: Start application and complete the employee information.

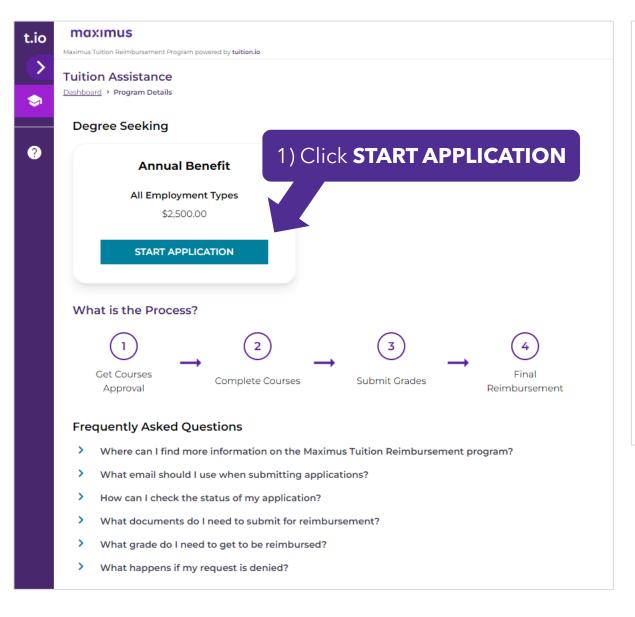

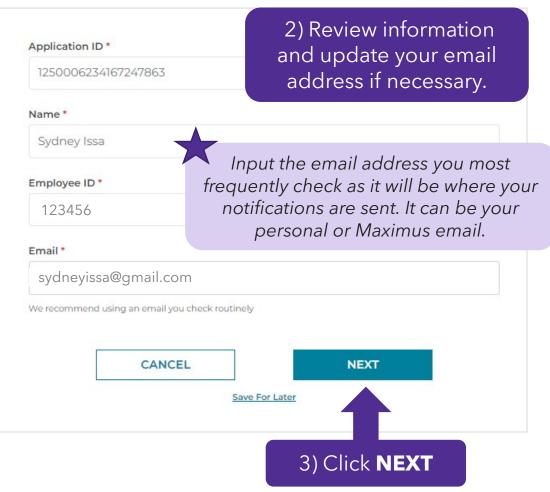

## Step 5: Complete the program information.

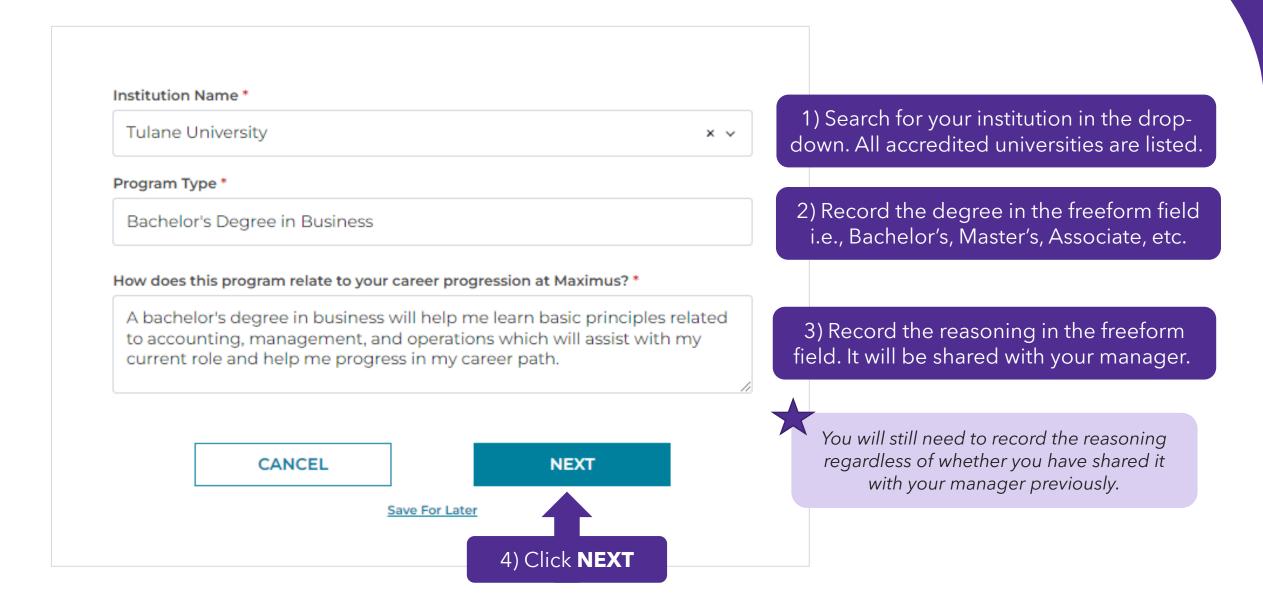

Step 6: Review application and Tuition Reimbursement Policy.

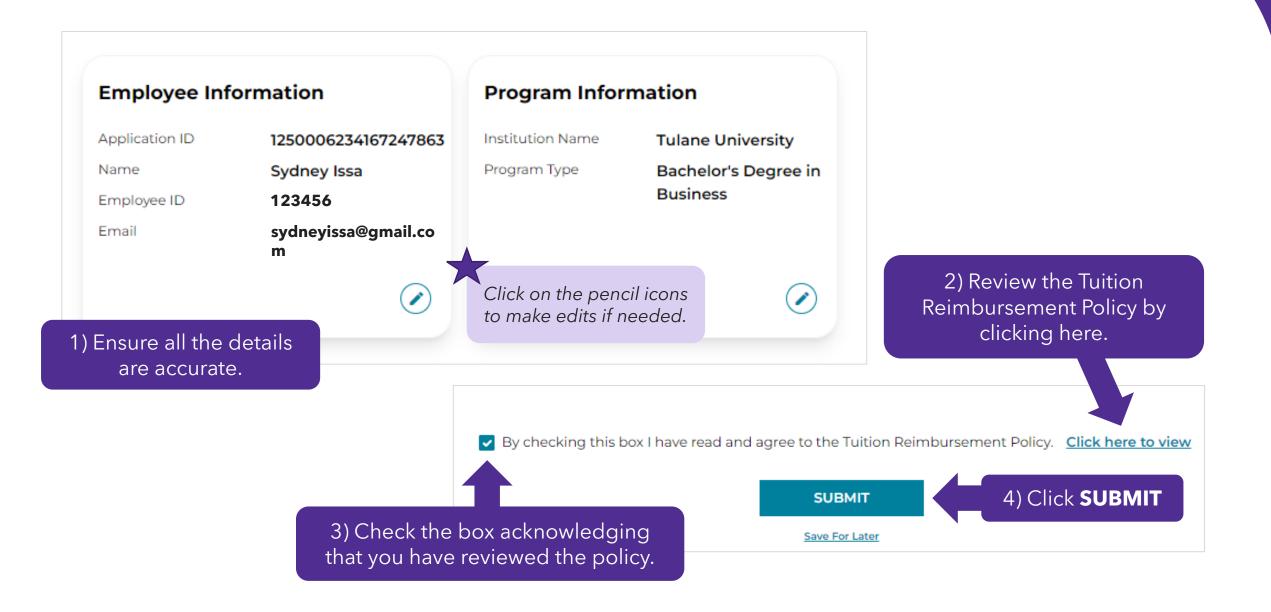

## Step 7: Continue with courses application.

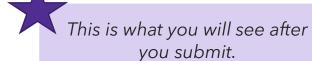

**DO NOT** stop here. There are additional steps to complete once you click next.

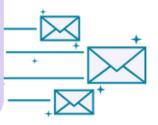

### Application Submitted!

What happens now? You can expect the following:

- · Your institution name is Tulane University
- Your program type is Bachelor's Degree in Business
- · Your next step is to start a courses application

1) Click **NEXT** 

**NEXT** 

### **Program Benefits**

Maximum Annual Benefit for this \$2,500.00

program

Benefit paid out so far this year \$0.00

Remaining Benefit \$2,500.00

### **Program Information**

Program Name Degree Seeking

Program Type Bachelor's Degree in

**Business** 

Institution Name Tulane University

Status Submitted for Program

Approval

Applications

+ APPLY FOR COURSES

2) Click **APPLY FOR COURSES** 

## Step 8A: Complete your course information.

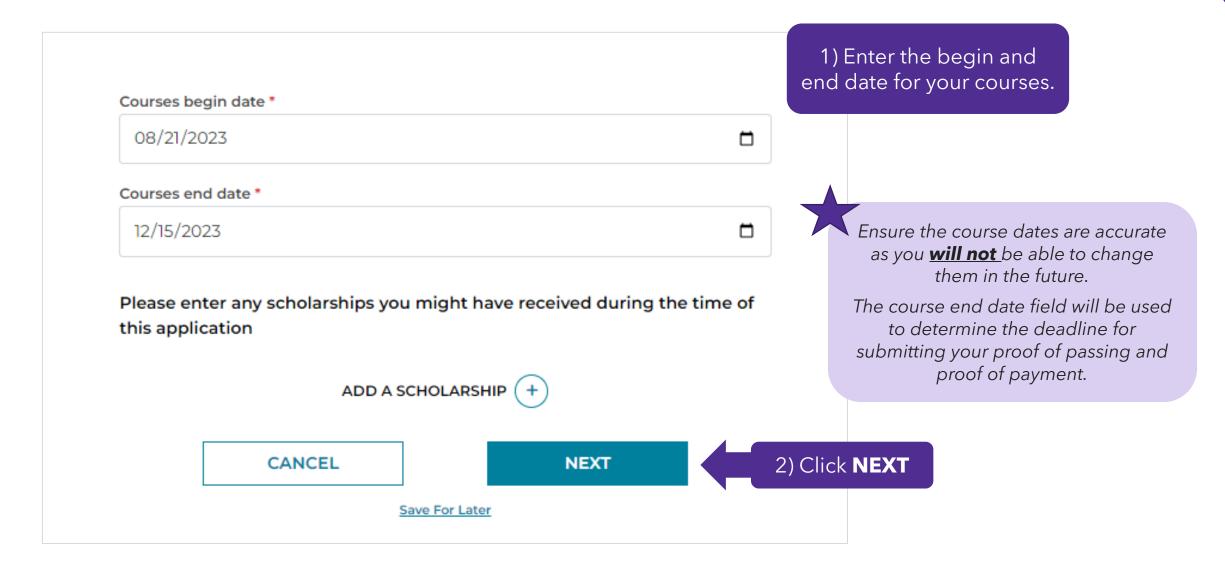

## Step 8B: Complete your course information.

Course Name \* Course Number \* BSLS 1110 Accounting I 1) Add your Course Description \* Course Credit \* course(s) Concepts, techniques, and conventions for measuring and communicating the r details. Course Tuition \* Course Books \$1,500.00 \$500.00 Course Software Course Labs \$0.00 \$0.00 Course Fees If your total costs are above \$2,500 - please \$500.00 adjust as needed so the total comes to \$2,500. 2) Input the course costs. Maximum Annual Benefit for this \$2,500.00 program Benefit paid out so far this year \$0.00 Ensure they are as accurate as possible, Remaining Benefit \$2,500.00 as you will not be able to edit them Course Total \$2,500.00 once your application is approved. 3) Click **NEXT** CANCEL **NEXT** 

## Step 9: Review course information and submit.

Courses begin date \* Courses end date \* 08/21/2023 12/15/2023 **BSLS 1110 - Accounting I Scholarships Added** If you have an 1) Review the Scholarship Name Scholarship Amount Course Course Course additional course to Credit Total Description None course 3 \$2,500.00 Concepts, add, you can do so techniques, information. and here. conventions for measuring and communicating the results of ADD COURSE (+) operations and the financial position of a business enterprise. based upon generally accepted accounting principles. **EDIT SCHOLARSHIPS** View attachments Click on the pencil icon Maximum Annual Benefit for this \$2,500.00 program to make edits if needed. Benefit paid out so far this year \$0.00 Remaining Benefit \$2,500.00 Amount requested in this \$2,500.00 application 2) Click **SUBMIT SUBMIT** 

## Step 10: Application submitted.

Your application has been submitted to your manager for their review and approval.

You will receive an email from tuitionassistance@tuition.io that your course application is pending approval.

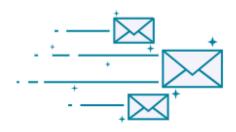

1) Review the following information.

### **Application Submitted!**

What happens now? You can expect the following:

- Your application name is September 2023
- Courses in your application are
  - BSLS 1110 Accounting I
- · You can review your application at any time from your dashboard
- Your application may have multiple reviewers
- Your application will be reviewed by your employer
- · Once your application is accepted, your next step will be to add grades and receipts

Once you receive an email from tuitionassistance@tuition.io confirming that your application is approved, your next step will be to add proof of grades and payment for reimbursement once you have them.

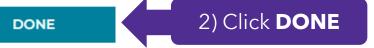

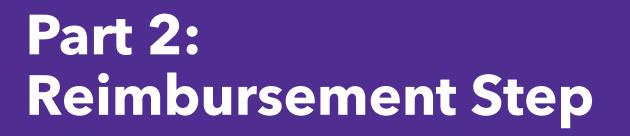

Now that your course is complete, let's walk through how to submit your proof of grade(s) and payment(s) for reimbursement in the Tuition Portal.

## Step 1: Go to maximus.tuition.io, log in, and navigate to your dashboard.

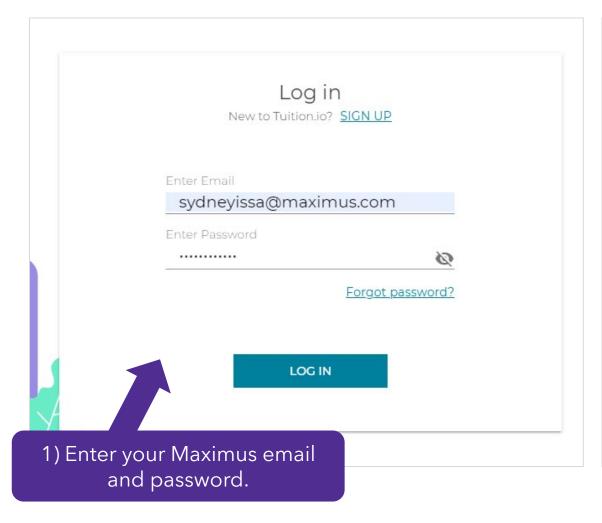

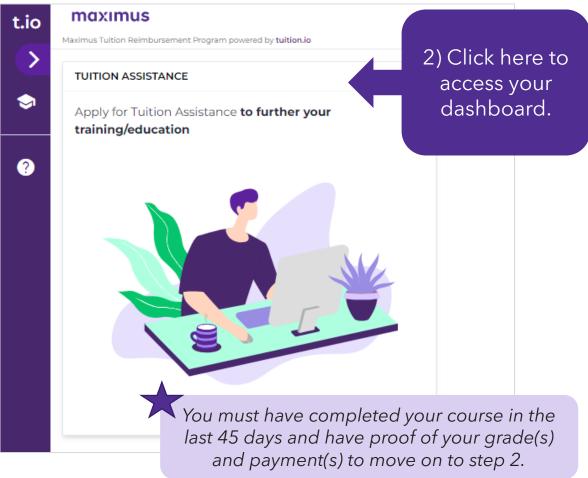

## Step 2: Navigate to your dashboard and active programs.

## Tuition Assistance My Active Programs

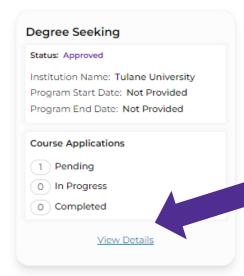

1) Click **View Details** 

### Programs I Can Apply To

# Degree Seeking Courses, taken at an accredited college or university, in pursuit of an associates, bachelors, masters, or PhD.

### Non-Degree Seeking

One off courses, taken at an accredited college or university, not in pursuit of specific degree.

**VIEW & APPLY** 

### **Professional Certifications**

Prep courses and exams taken to receive a professional certification.

**VIEW & APPLY** 

2) Click **DETAILS** 

### Program Benefits

Maximum Annual Benefit for this

program

Benefit paid out so far this year

\$0.00

\$2,500.00

Remaining Benefit

\$2,500.00

#### **Program Information**

Program Name Degree Seeking

Program Type Bachelor's Degree in

Business

Institution Name Tulane University

Status Program In Progress

#### Applications

#### + APPLY FOR COURSES

### September 2023

Status: Courses In Progress

Courses In

Progress On

Created On 9/21/2023

9/21/2023

**DETAILS** 

## Step 3: Add grades and receipts.

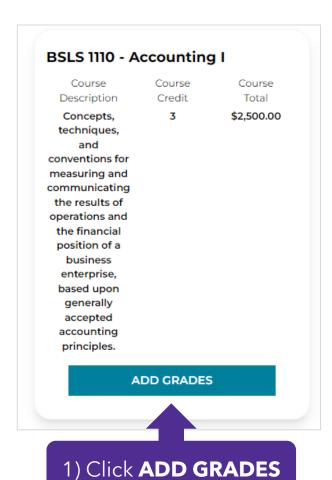

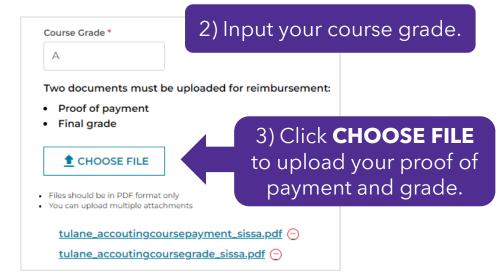

You **MUST** upload both documents to get approved. Ensure you are uploading **ALL** costs related to your course. You can upload more than two PDF files if needed.

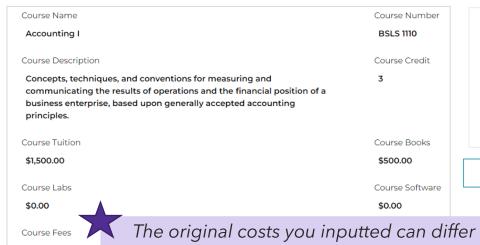

\$500.00

Maximum Annual Benefit for this program

Benefit paid out so far this year \$0.00

Remaining Benefit \$2,500.00

Amount requested in this application \$2,500.00

CANCEL

4) Click **SAVE** 

The original costs you inputted can differ from the final costs as the review team will use the proof of payment for processing your reimbursement.

## Step 4: Submit for payment.

### 1) Review the inputted course information.

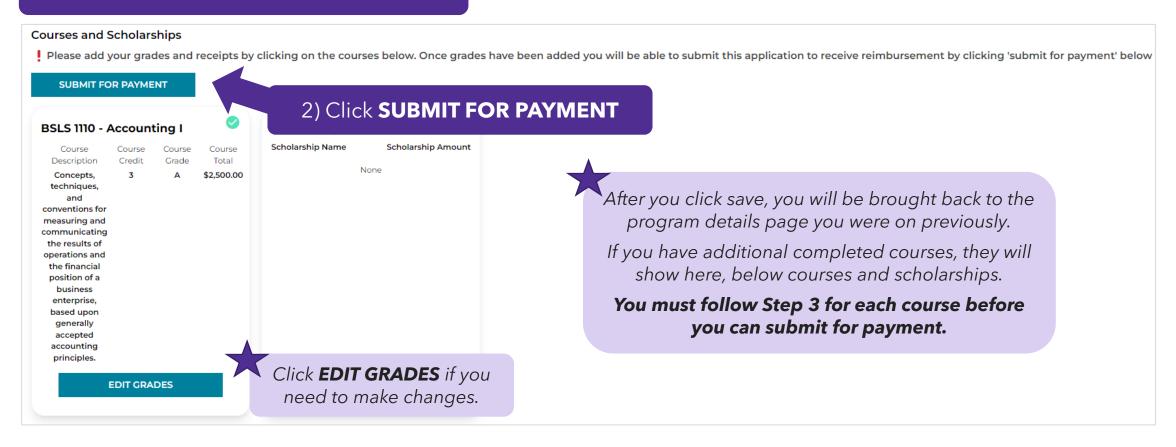

## Step 5: Application submitted.

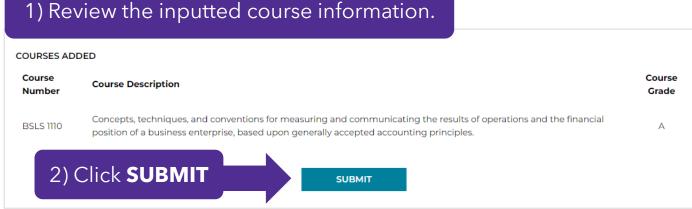

You will receive an email from <u>tuitionassistance@tuition.io</u> that your payment is being reviewed.

Once you receive an email from <u>tuitionassistance@tuition.io</u> that your payment has been approved, you will receive your reimbursement in your paycheck within 1-2 pay periods.

After you click submit, you will be brought back to the program page you were on previously.

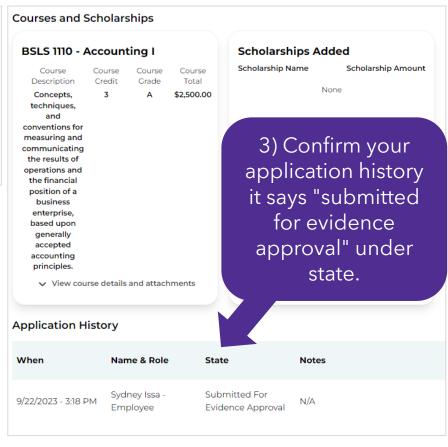